# Spark Chat with webRTC videoconf features enabled

## **HOWTO Use Spark with webRTC features @Free-Solutions.org**

If you have not yet created your profile on free-solutions.org , create your account as described here

Use Spark Client to connect to free-solutions.org on Mac or MS-WIN PC

Make sure you have changed your password and well noted the pass set.

## **Spark credentials:**

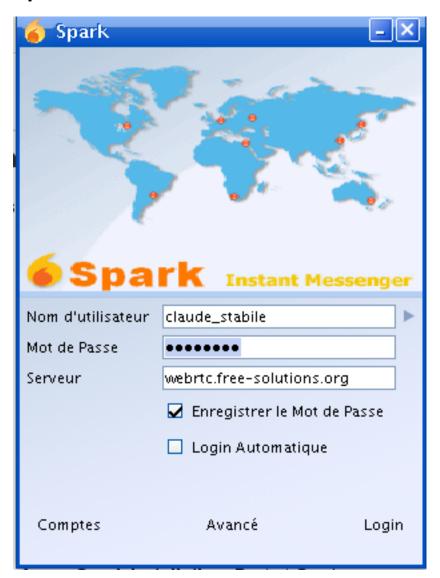

Username will be your firstname\_lastname

Password : Is the pass you set within free-solutions.org : WordPress password

servername is : webrtc.free-solutions.org

#### **Software Download:**

Download Spark Client from ignite-realtime and install package

Download attachement webrtc-plugin.jar and drop the file in the plugin directory of your Spark installation. Restart Spark

#### **Contact and Friends:**

-You need then to add friends on free-solutions.org

Friends from free-solutions.org web site will show up as contacts